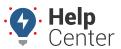

Link: https://help.gpsinsight.com/docs/about-maps/using-3d-maps/using-the-3d-history-map/ Last Updated: September 21st, 2016

The 3D History map shows multiple-vehicle history with animation. Display choices include all points, all inputs, all stops, stops more than 5 min, stops more than 30 min, or stops more than 1 hour. Label choices include Time, Vehicle, Both, Refld, or None. You can also turn on/off minimap, show updated labels, organize points into folders by trip, and snap to roads.

**Tip!** See Using 3D Maps to learn how to launch a 3D map from the portal.

**Note.** Choose between T (today), Y (yesterday), >W (week-to-date), 7d (last 7 days), >M (month-to-date), 30 (last 30 days), a custom date selection on the calendar, or click the name of a month. To clear a selection, click the same date selection again, or click the a selected day (one at a time) to clear it from the selection. To quickly clear a large selection of days, click the "T" option to select today's date, and then click the "T" (or highlighted date) again to de-select it. Once no dates are highlighted, select the beginning and end date of the desired time period to highlight the dates selected and everything in-between.

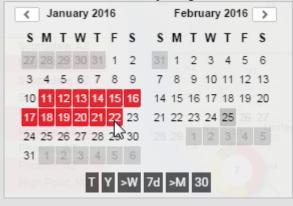

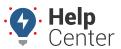

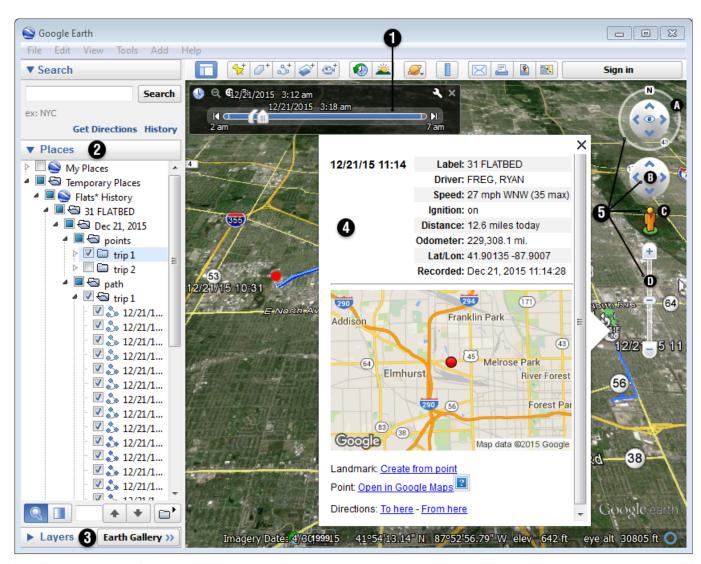

| # | Option      | Description                                                                                                    |
|---|-------------|----------------------------------------------------------------------------------------------------|
| 1 | Time Slider | The time slider allows you to view an entire set of vehicle history at once (like a movie), or you can view data during a small time window. Click Play () to toggle time slider animation, manually drag the sliders, or click Step Forward () to advance the animation one point at a time. Adjust the number of points shown in the view by moving the begin/end markers. Click Options () to adjust auto animation speed and time zone. The figure above shows the path for a selected trip. Within the selected time period, several data points are shown-one of them is movement at 11:14 AM. Refer to the Google Earth Help for using other toolbar buttons. |

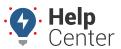

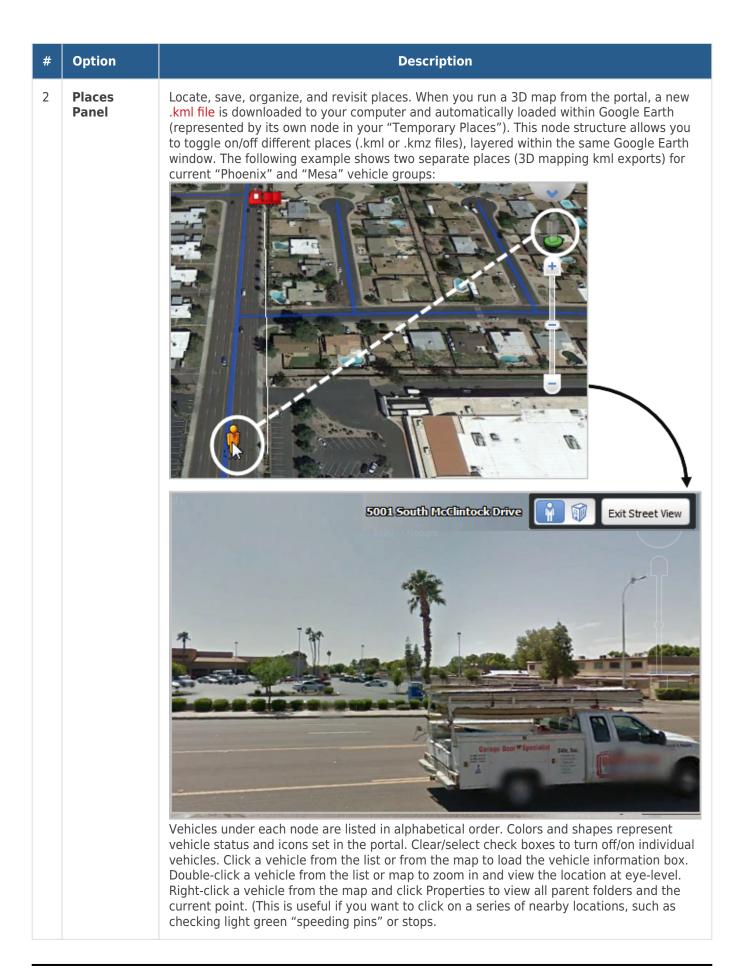

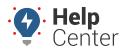

| # | Option                        | Description                                                                                                    |
|---|-------------------------------|----------------------------------------------------------------------------------------------------|
| 3 | Layers<br>Panel               | Display points of interest and additional layers from the Google Earth Gallery: Borders and Labels, Places, Photos, Roads, 3D Buildings, Ocean, Weather, Gallery, Global Awareness, or More. (The most typical layers to turn on are Roads, Borders and Labels, and Places. Turning on too many layers at once can make the map overwhelming.) Refer to Overlays to learn more about importing landmarks and/or overlays from Google Earth into the portal. |
| 4 | Vehicle<br>Information<br>Box | Also known as the Vehicle Card. Shows the selected vehicle's information, including vehicle label, driver (if available), movement status, ignition status, odometer, lat/lon, temperature (if available), recorded date, current date (updates automatically with the live mapping option). Select a vehicle from the Places Panel or by clicking an icon on the map.                                                                                      |

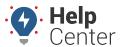

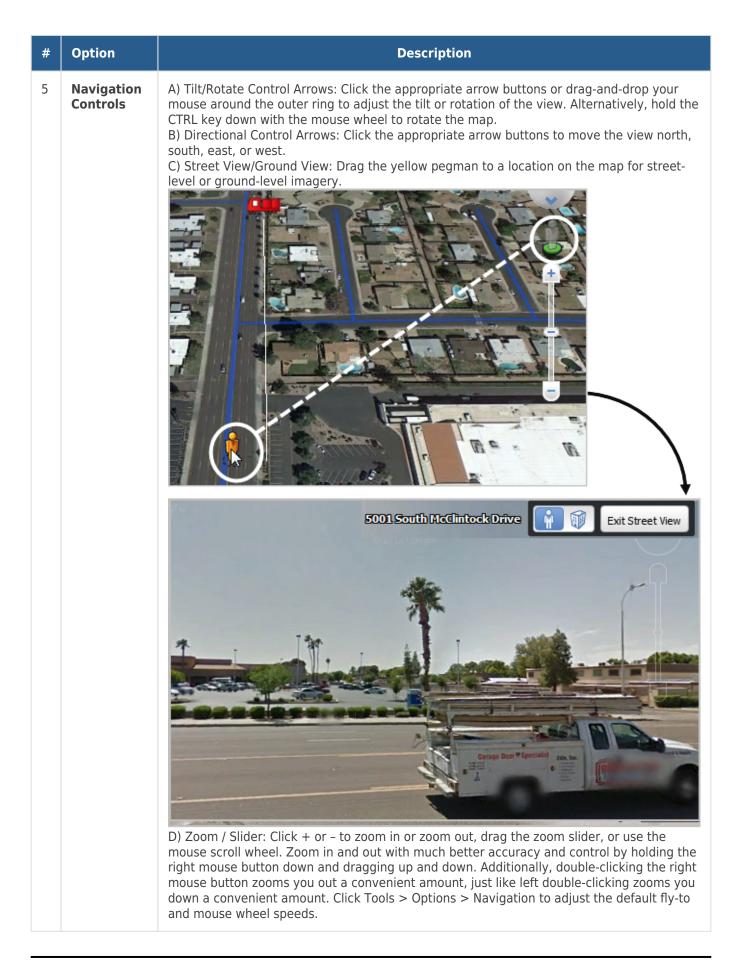